# **openCRX Installation Guide for PostgreSQL 8**

Version 2.1

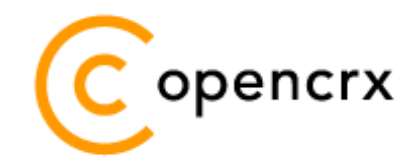

[www.opencrx.org](http://www.opencrx.org/)

#### **License**

The contents of this file are subject to a BSD license (the "License"); you may not use this file except in compliance with the License. You may obtain a copy of the License at<http://www.opencrx.org/license.htm>

**Copyright** 2008 © CRIXP Corp. All rights reserved.

# **Table of Contents**

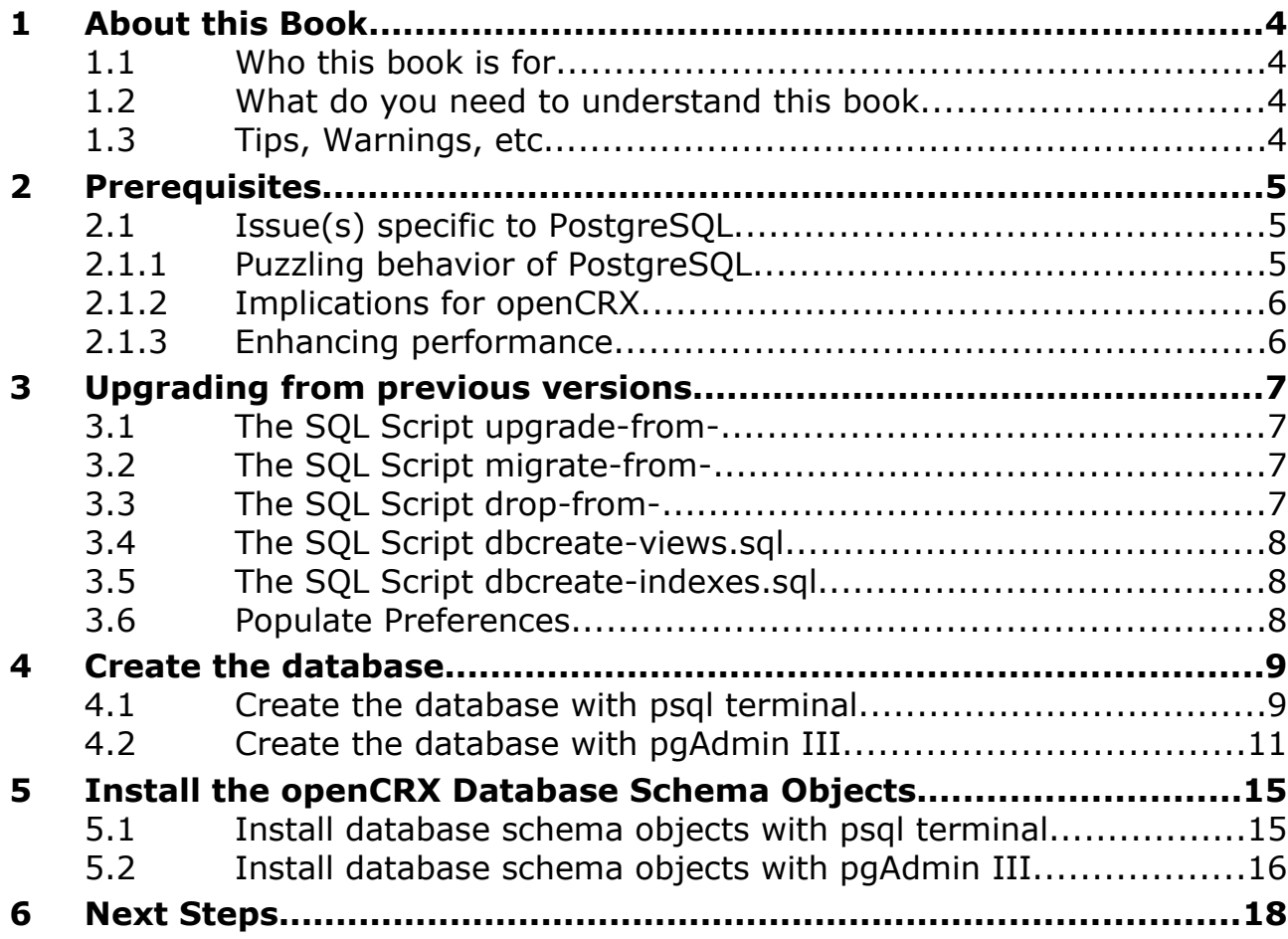

# **List of Figures**

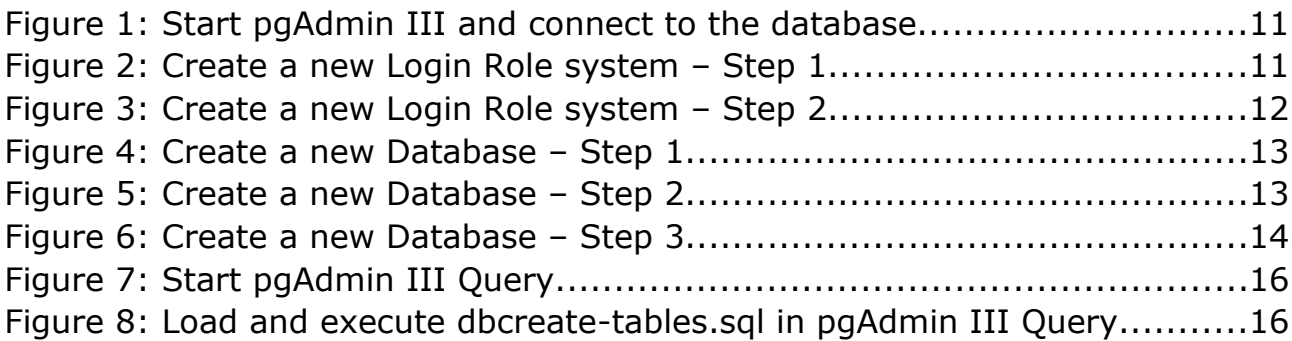

# **List of Listings**

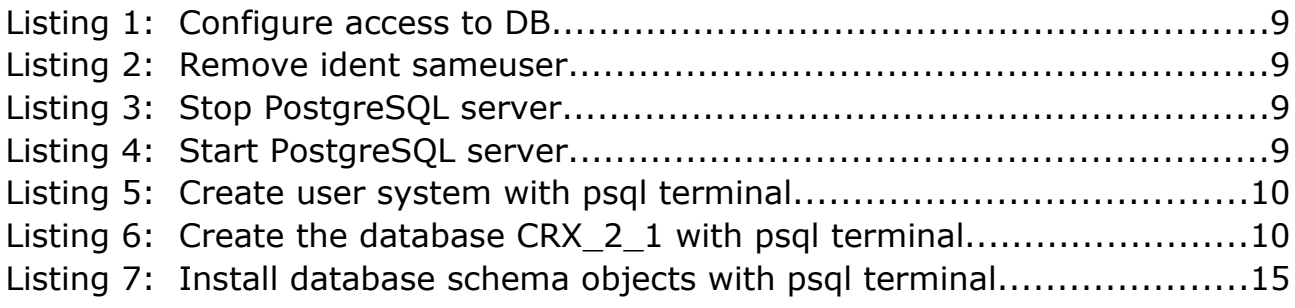

### <span id="page-3-3"></span>**1 About this Book**

This book describes how to setup an openCRX database instance for PostgreSQL.

#### <span id="page-3-2"></span>**1.1 Who this book is for**

The intended audience are openCRX database administrators.

#### <span id="page-3-1"></span>**1.2 What do you need to understand this book**

This book describes the installation of openCRX for PostgreSQL. The book assumes that you are familiar with PostgreSQL installation and configuration.

#### <span id="page-3-0"></span>**1.3 Tips, Warnings, etc.**

We make use the following pictograms:

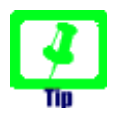

Information provided as a "Tip" might be helpful for various reasons: time savings, risk reduction, etc.

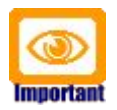

You should carefully read information marked with "Important". Ignoring such information is typically not a good idea.

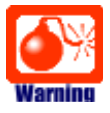

Warnings should not be ignored (risk of data loss, etc.)

## <span id="page-4-2"></span>**2 Prerequisites**

As a first step you must download the following software packages:

- Download and install **[openCRX SDK Installer](http://www.opencrx.org/sdk.htm)**. It is available from <http://www.opencrx.org/sdk.htm> The SDK contains the DB scripts required to install an *openCRX* database in the directory **<SDK\_Install\_Dir>\opencrx-x.x.x\core\src\sql**
- Download **PostgreSQL Database Server** from <http://www.postgresql.org/download/>
- Download **pgAdmin III** from<http://www.postgresql.org/download/>
- Download the **PostgreSQL JDBC driver** from <http://jdbc.postgresql.org/download.html> [T](http://jdbc.postgresql.org/download.html)he JDBC driver is required for the application server installation.

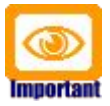

Please ensure that you install the **correct JDBC driver** (i.e. matching JDK, PostgreSQL version, etc.) and **one JDBC driver** only! Ignoring this wisdom leads to problems as the connection to the database will fail.

As a next step you must install **PostgreSQL** and **pgAdmin III** (please refer to the PostgreSQL documentation for installation details).

## <span id="page-4-1"></span>**2.1 Issue(s) specific to PostgreSQL**

Like any other DBMS, PostgreSQL has some issues and we want you to be aware of them.

## <span id="page-4-0"></span>**2.1.1 Puzzling behavior of PostgreSQL**

Based on our analysis, it seems PostgreSQL is not behaving consistently across platforms. The replies to the following (trivial) select statements are absolutely irritating:

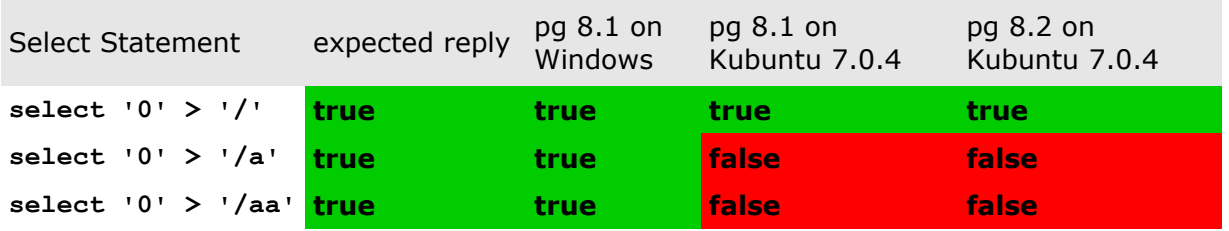

The replies of pg 8.1 on Windows are correct, **some of the replies of pg on Linux are (in our opinion) not correct**. This puzzling behavior is the reason why you might need some **special settings to improve performance of openCRX v2.1.0 with PostgreSQL**.

#### **A note to the PostgreSQL community:**

We are aware of locale-specific sorting, but the results of the above 3 select statements **should be true for any locale** as

**'0' > '/'** implies **'0' > '/(.)+'**

(unless '/' is treated as some kind of special escape character in a particular locale so that '/a < '0' is true for such a locale; to our best knowledge, such a locale does not exist).

### <span id="page-5-1"></span>**2.1.2 Implications for openCRX**

As "object ID matching" (OID matching) is a frequent operation it is absolutely crucial that it can be done in an efficient way, otherwise openCRX will suffer from a heavy performance hit. The openCRX database plugin does OID matching with SQL statements containing comparisons like

(object id > id pattern 0) and (object id < id pattern 1)

However, as the above does not always work reliably with PostgreSQL the default configuration of the openCRX database plugin resorts to a comparison based on LIKE for PostgreSQL. We are aware of the implications – a severe performance hit – as prepared statements with LIKE comparisons typically don't use indexes. The next chapter contains information on how to improve the performance.

### <span id="page-5-0"></span>**2.1.3 Enhancing performance**

If any of the following conditions is satisfied you can override the default setting of the openCRX database plugin:

- PostgreSQL runs on Windows
- the locale of the openCRX database is equal to C
- the locale of the openCRX database is equal to POSIX

With PostgreSQL, the system property

```
org.openmdx.persistence.jdbc.useLikeForOidMatching
```
is by default set to true; this ensures that OID matching works as expected, but the price is a severe performance hit. If any of the above conditions is satisfied you can safely set this system property to false resulting in much improved performance. You can override the default setting by providing the following startup option to openCRX:

-Dorg.openmdx.persistence.jdbc.useLikeForOidMatching=false

## <span id="page-6-3"></span>**3 Upgrading from previous versions**

If you already have PostgreSQL for openCRX installed, upgrade the database as explained in this chapter. You can then skip the rest of the document.

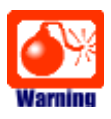

Backup your database **before** you run any DB scripts!

Warning

Please consult<http://www.opencrx.org/faq.htm#upgrade>and find out whether there exist specific instructions for your openCRX version. Instructions below are generic and might not cover all steps required to successfully upgrade your openCRX version.

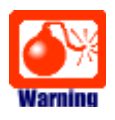

Please note that you cannot skip versions when upgrading.

### <span id="page-6-2"></span>**3.1 The SQL Script upgrade-from-...**

In a first step you must upgrade your database. openCRX distributions provide an SQL script of the form

#### **upgrade-from-<version from>-to-<version to>.sql**

If you have installed openCRX 2.0.0, for example, and you want to upgrade to version 2.1.0 you have to run the script upgrade-from-2.0.0-to-2.1.0.sql on your database instance.

### <span id="page-6-1"></span>**3.2 The SQL Script migrate-from-...**

In a second step you must migrate your database. openCRX distributions often times provide an SQL script of the form

#### **migrate-from-<version from>-to-<version to>.sql**

If you have installed openCRX 2.0.0, for example, and you want to upgrade to version 2.1.0 you have to run the script upgrade-from-2.0.0-to-2.1.0.sql on your database instance.

## <span id="page-6-0"></span>**3.3 The SQL Script drop-from-...**

Next you can drop unused tables from your database. openCRX distributions often times provide an SQL script of the form

#### **drop-from-<version from>-to-<version to>.sql**

If you have installed openCRX 2.0.0, for example, and you want to drop tables not used by openCRX 2.1.0 you can run the script drop-from-2.0.0-to-2.1.0.sql on your database instance. Alternatively, you can also rename such tables,

e.g. from transition type to unused transition type. Also, it goes without saying that you should never drop a table before you made a backup!

### <span id="page-7-2"></span>**3.4 The SQL Script dbcreate-views.sql**

Most new openCRX versions make use of new/changed views, i.e. if an openCRX distribution includes an SQL script of the form

#### **dbcreate-views.sql**

then you should run that script. If you have installed openCRX 2.0.0, for example, and you want to upgrade to openCRX 2.1.0 you should run the script dbcreate-views.sql on your database instance. Make sure that old views are indeed dropped and new views properly created.

### <span id="page-7-1"></span>**3.5 The SQL Script dbcreate-indexes.sql**

Most new openCRX versions make use of new/changed indexes, i.e. if an openCRX distribution includes an SQL script of the form

#### **dbcreate-indexes.sql**

then you should run that script. If you have installed openCRX 2.0.0, for example, and you want to upgrade to openCRX 2.1.0 you should run the script dbcreate-indexes.sql on your database instance.

### <span id="page-7-0"></span>**3.6 Populate Preferences**

The last step involves deleting old preferences and populating the table with new ones. Run the SQL script **populate-preferences.sql** to do this.

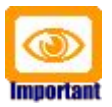

Make sure that old preferences are indeed removed and news ones loaded. This table contains the configuration of the openMDX database plugin, i.e. openCRX persistency will not work properly if the loaded preferences do not match the version of openCRX.

### <span id="page-8-1"></span>**4 Create the database**

You can either create the database with the psql terminal or with pgAdmin III.

#### <span id="page-8-0"></span>**4.1 Create the database with psql terminal**

In order to connect to a PostgreSQL server from a remote pgAdmin III instance you have to properly configure the PostgreSQL server.

Let the PostgreSQL server accept connections from inside your network (suppose 192.168.1.0/24) by postgres and system users. We suppose the connections will be clear (not ssl) and protected by a password authentication mechanism. To do this, add the following lines at the end of the file <postgres home dir>/data/**pg\_hba.conf**:

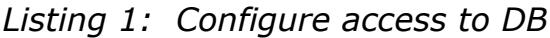

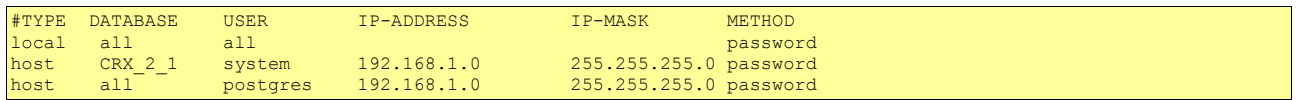

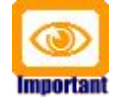

Remove the line with ident sameuser if it exists in **pg\_hba.conf**:

*Listing 2: Remove ident sameuser*

host all all 127.0.0.1 255.255.255.255 ident sameuser

If the PostgreSQL server is running, stop it before you continue:

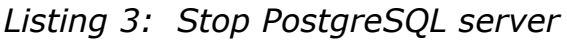

postgres\$pg\_ctl stop

Next, the PostgreSQL server has to be configured to accept more than one connection through a socket. To do this, log-in to the system with the PostgreSQL server user account (usually *postgres*) and start the PostgreSQL server with the following options:

*Listing 4: Start PostgreSQL server*

postgres\$pg\_ctl -o -i -l postmaster.log start

Now you can connect to the default PostgreSQL server database (template1) with the *postgres* user (DB Administrator).

Create a PostgreSQL *user* named system. Set the password of the user to manager (for the purpose of this guide). Allow the user to create databases.

*Listing 5: Create user system with psql terminal*

su - postgres # change to your postgresql Account. # Create the user system and ask for a password

Create the database  $CRX$  2 1 with the following commands:

#### *Listing 6: Create the database CRX\_2\_1 with psql terminal*

su – postgres createdb -h localhost -E utf8 -U system CRX\_2\_1

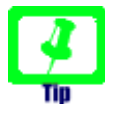

Set the Encoding to UTF-8 if you intend to make use of the openCRX UTF-8 support.

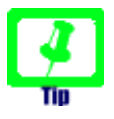

Please note that you are free to choose any database name you like, i.e. there is no requirement to name the database CRX\_2\_1. However, you must ensure that the database name you choose here is also used in the respective **database definition file** (e.g. ra.xml for Tomcat, jdbc-opencrx-CRX-postgresql-ds.xml for JBoss, etc.)

Furthermore, the name of the openCRX database is also used for DBbased authentication. Hence, verify (and adapt if required) the respective configuration files (e.g. opencrx-core-CRX.xml and opencrx-ical-CRX.xml for Tomcat)

You have completed creating the openCRX database.

#### <span id="page-10-0"></span>**4.2 Create the database with pgAdmin III**

Start pgAdmin III and connect to the database:

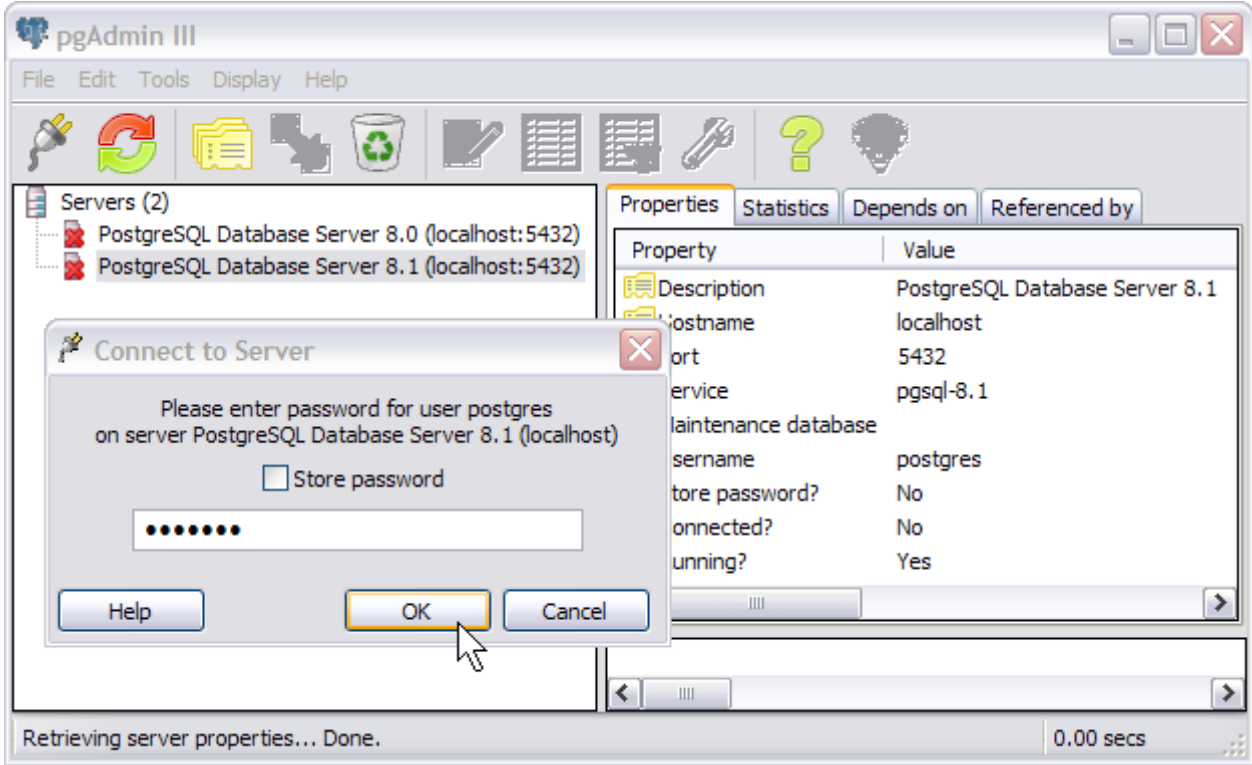

*Figure 1: Start pgAdmin III and connect to the database*

Next you create a new *login role* system as follows:

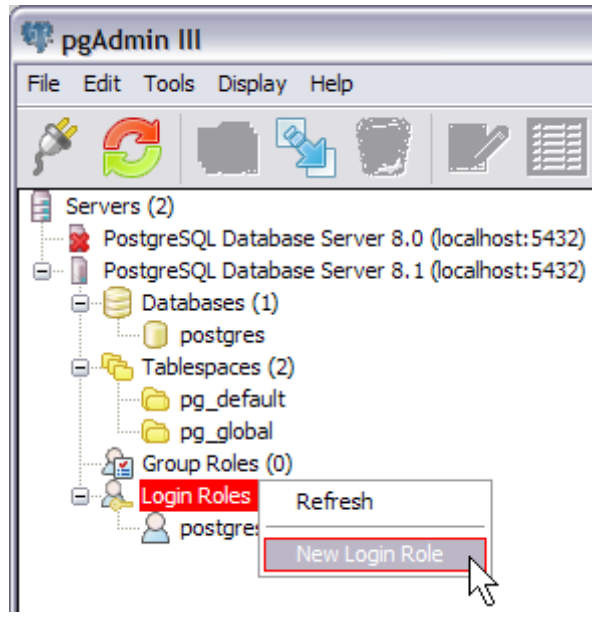

*Figure 2: Create a new Login Role system – Step 1*

You will get a new window New Login Role where you can enter the *Role name* system and a *password* (we use *password* manager for the purpose of this guide) – verify that you check options as shown below:

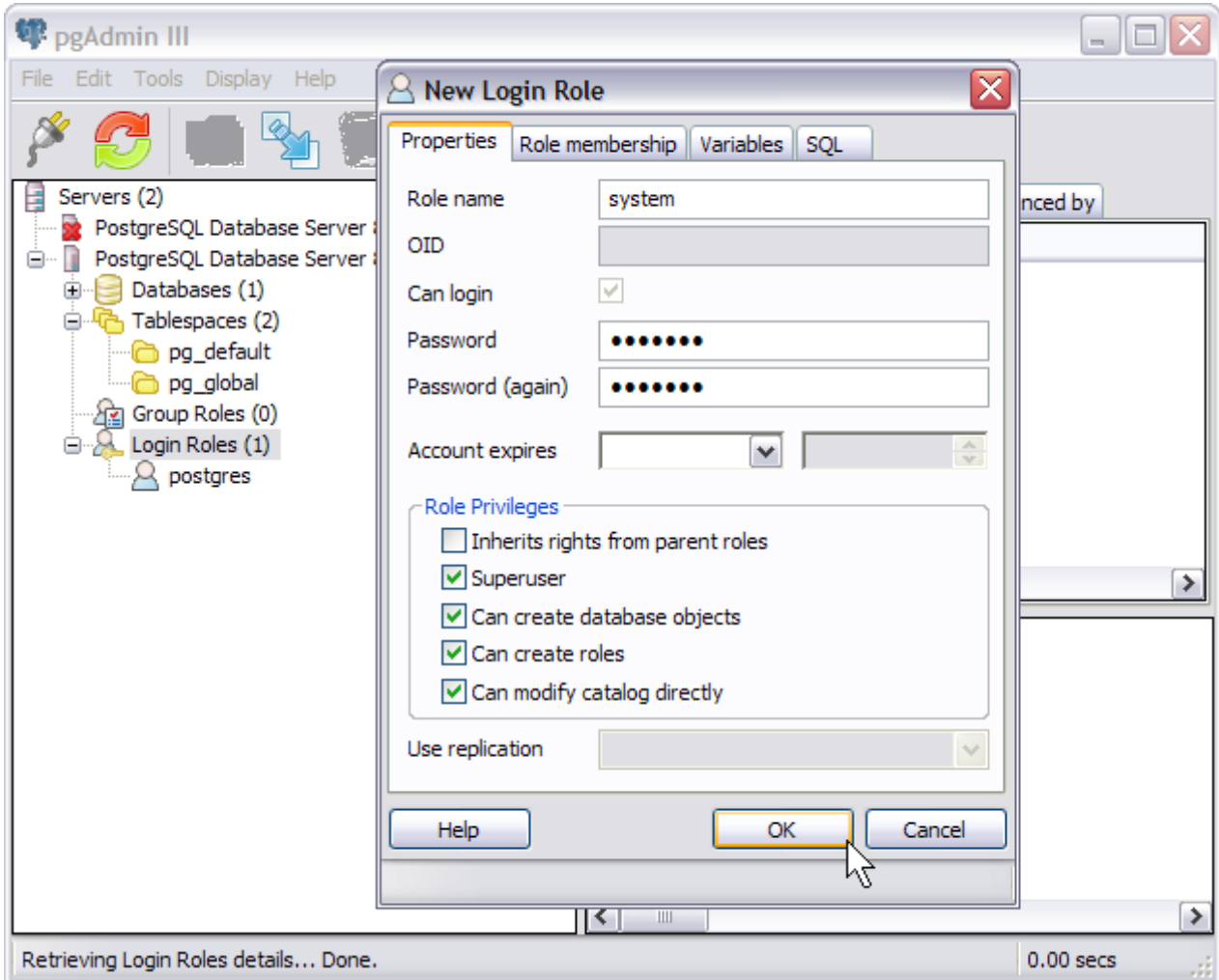

*Figure 3: Create a new Login Role system – Step 2*

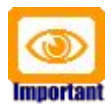

Please note that system must be a **Superuser** 

pgAdmin III allows you to create and manage databases. Before you can install the openCRX database schema objects you must create a new database for openCRX. Right-click on the tree item **Databases** and then select the pop-up menu entry New Database as shown below:

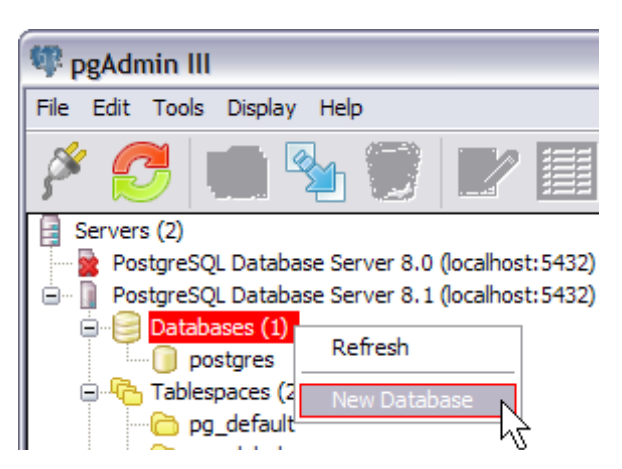

*Figure 4: Create a new Database – Step 1*

You will get a new window New Database – populate it as shown below to create the database  $CRX_2_1$  owned by system:

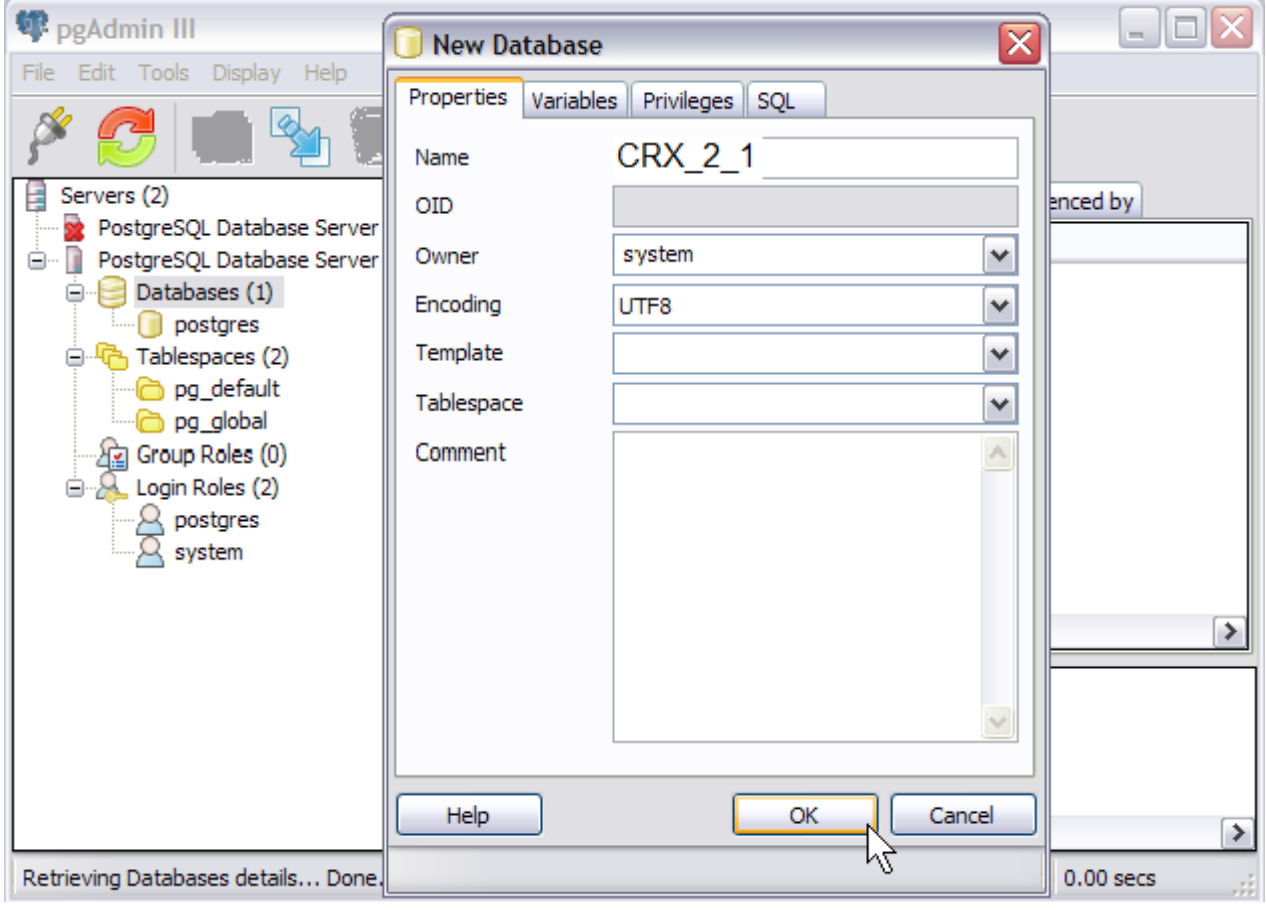

*Figure 5: Create a new Database – Step 2*

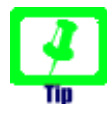

Set the Encoding to UTF-8 if you intend to make use of the openCRX UTF-8 support.

After creating the new Database CRX 2 1 your pgAdmin III window should look similar to the following figure:

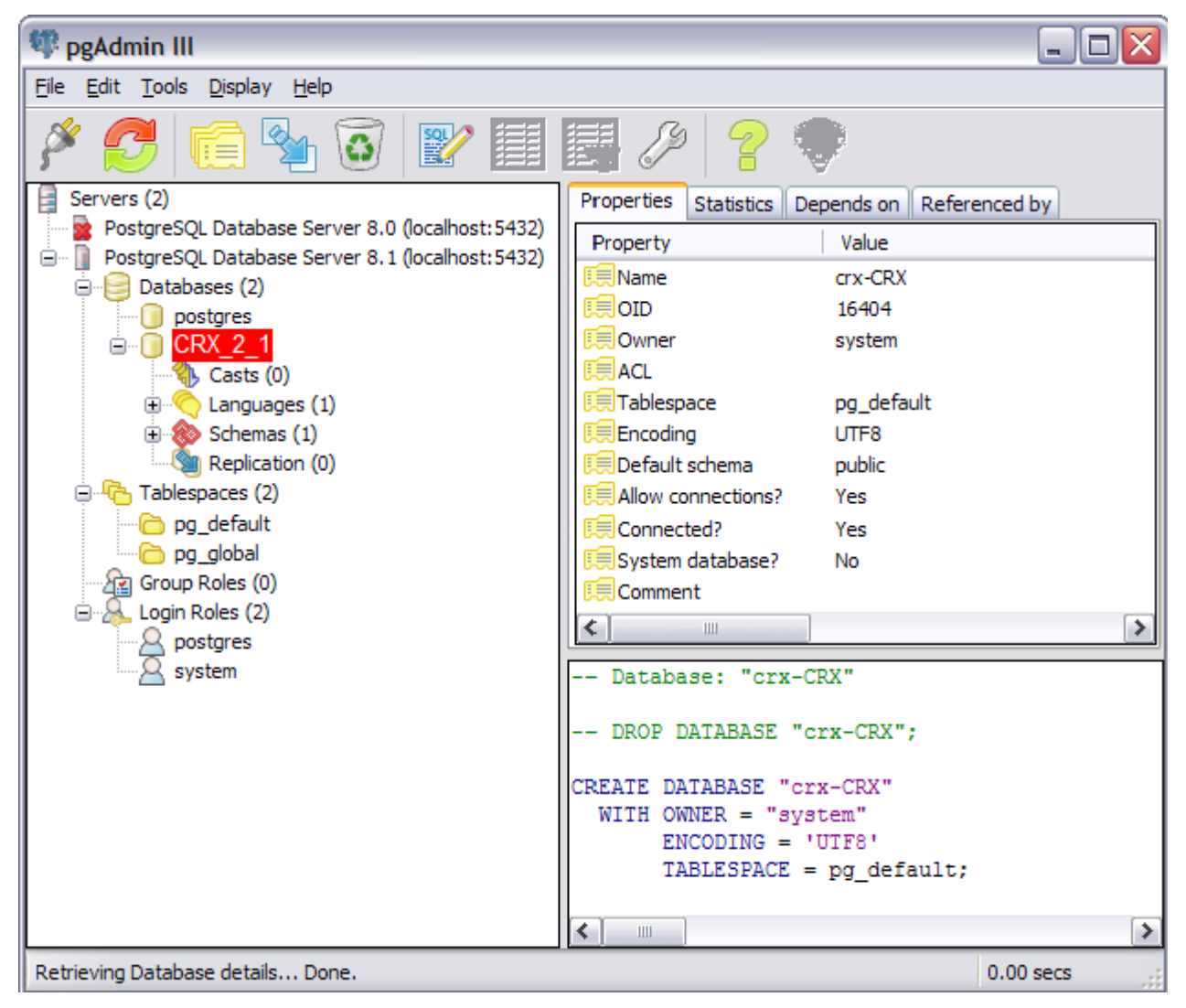

*Figure 6: Create a new Database – Step 3*

You have completed creating the database **CRX\_2\_1**.

## <span id="page-14-1"></span>**5 Install the openCRX Database Schema Objects**

After creating the schema you are now ready to install the openCRX database schema objects. The following scripts must be executed in the order given below:

- dbcreate-tables.sql
- dbcreate-views.sql
- dbcreate-indexes.sql
- populate-preferences.sql

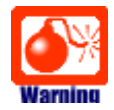

Do not execute any other scripts included in the distribution.

Again, depending on your preferences you can either use the psql terminal or pgAdmin III to install the openCRX database schema objects.

#### <span id="page-14-0"></span>**5.1 Install database schema objects with psql terminal**

Execute the scripts in the given order.

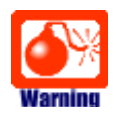

If any of the scripts does not run without errors, correct the errors **before** you continue with the next script.

*Listing 7: Install database schema objects with psql terminal*

psql -U system CRX\_2\_1 < dbcreate-tables.sql psql -U system CRX\_2\_1 < dbcreate-views.sql psql -U system CRX\_2\_1 < dbcreate-indexes.sql<br>psql -U system CRX\_2\_1 < dbcreate-indexes.sql<br>psql -U system CRX 2 1 < populate-preferences  $-U$  system  $CRX_2^-1$  < populate-preferences.sql

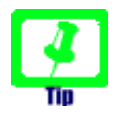

The script **dbcreate-views.sql** tries to drop old views before it creates the new ones. In case there are no existing views you need to comment out the drop statement to successfully create new views.

This completes the installation of the openCRX database schema objects.

### <span id="page-15-0"></span>**5.2 Install database schema objects with pgAdmin III**

After creating the database instance and the user **system** you are ready to install the openCRX database schema objects. Connect to the database CRX\_2\_1 as user system and then start **pgAdmin III Query** as shown below:

| pgAdmin III                                            | $\blacksquare$                                                 |
|--------------------------------------------------------|----------------------------------------------------------------|
| Tools Display Help<br>File<br>Edit                     |                                                                |
| 翼<br>$=$<br>$\frac{1}{2}$                              |                                                                |
| 国<br>Servers (2)                                       | Properties<br>Referenced by<br><b>Statistics</b><br>Depends on |
| PostgreSQL Database Server 8.0 (localnost: 5432)<br>   | Value<br>Property                                              |
| PostgreSQL Database Server 8.1 (localhost: 5432)<br>ė- | <b>Exploration</b><br>crx-CRX                                  |
| Databases (2)<br>$\equiv$                              | 原のID<br>16404                                                  |
| postgres<br>                                           |                                                                |
| CRX 2<br>ė-                                            | <b>  Owner</b><br>system                                       |

*Figure 7: Start pgAdmin III Query*

Next you load the script **dbcreate-tables.sql** into the query window and execute it by clicking on the play button  $\mathbb{D}$ :

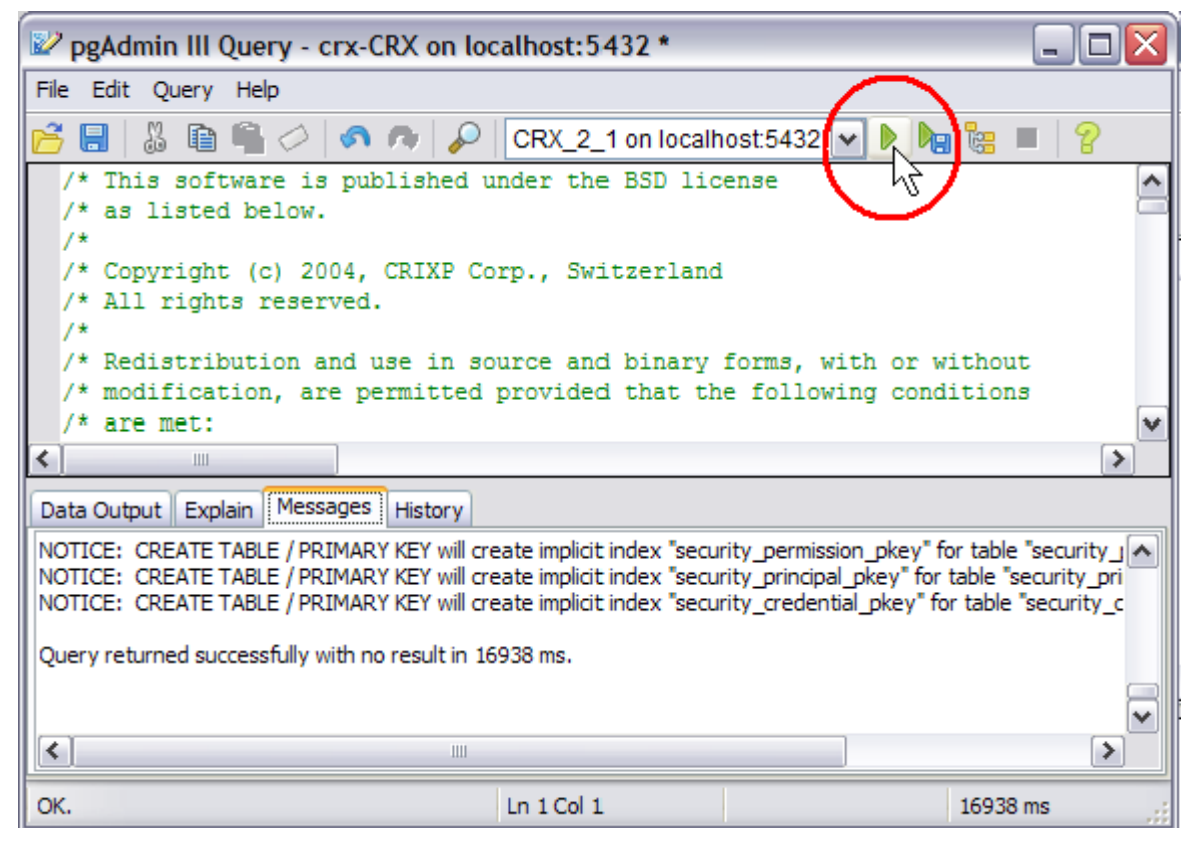

*Figure 8: Load and execute dbcreate-tables.sql in pgAdmin III Query*

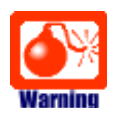

If any of the scripts does not run without errors, correct the errors **before** you continue with the next script.

Similarly, execute the remaining scripts in the following order:

- **dbcreate-views.sql**
- **dbcreate-indexes.sql**
- **populate-preferences.sql**

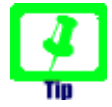

The script **dbcreate-views.sql** tries to drop old views before it creates the new ones. In case there are no existing views you need to comment out the drop statement to successfully create new views.

The scripts should run without errors and after execution you might want to verify with pgAdmin III that everything (i.e. tables, views, indexes, and a populated table prefs preference) was properly created.

This completes the installation of the openCRX database schema objects.

## <span id="page-17-0"></span>**6 Next Steps**

If you have completed successfully the database installation you are ready to use the openCRX database **CRX\_2\_1**. The application server installation guides explain how to connect the application server to the openCRX database instance.